## **Connect Using WPA2-Enterprise with Linux**

The following instructions are provided for Ubuntu 10 and above. These steps may differ from other distributions of Linux. Consult the help documentation of your distribution for instructions on setting up a WPA2-Enterprise connection.

- 1. Find the **Network Manager** icon in the notification area. It will look like a small signal strength indicator, and will be located near the clock.
- 2. Left-click the **Network Manager** icon and select **KU**:

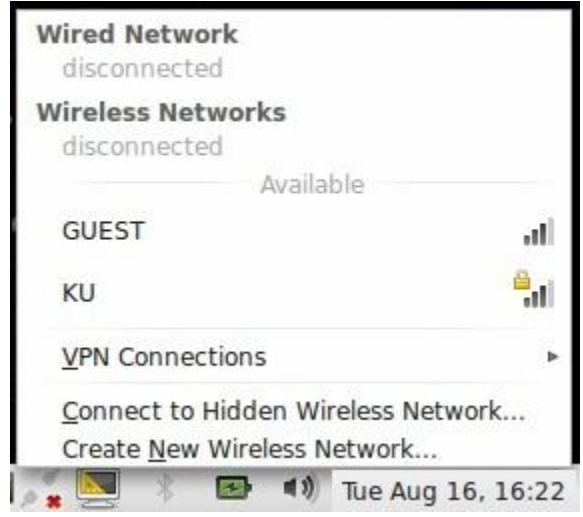

- 3. In the Wireless Network Authentication Required windows, enter the following information, as shown in the image below:
	- a. Wireless security: **WPA & WPA2 Enterprise**
	- b. Authentication: **Protected EAP (PEAP)**
	- c. Anonymous identity: *<leave blank>*
	- d. CA certificate: **(None)**
	- e. PEAP version: **Automatic**
	- f. Inner authentication: **MSCHAPv2**
	- g. Username: *<network username>*
	- h. Password: *<network password>*

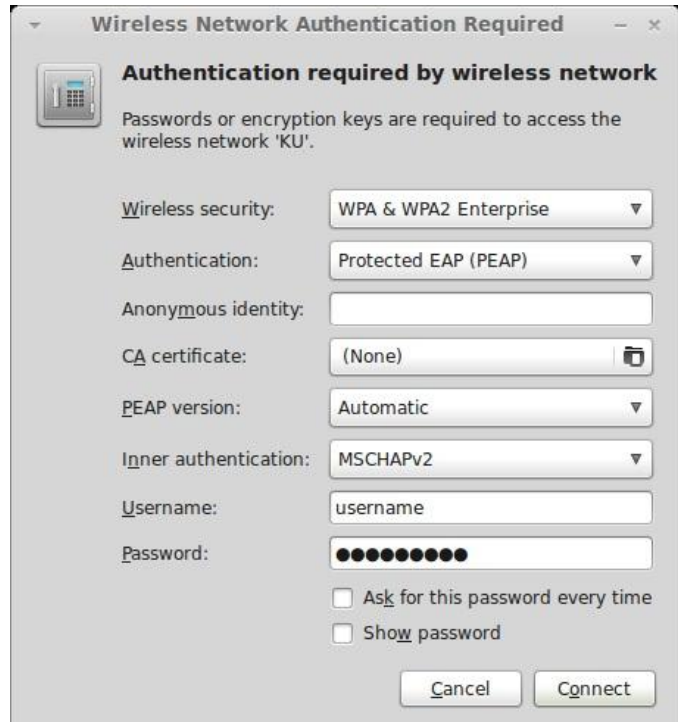

- 4. Click Connect.
- 5. You should now be connected to "KU" wireless network.

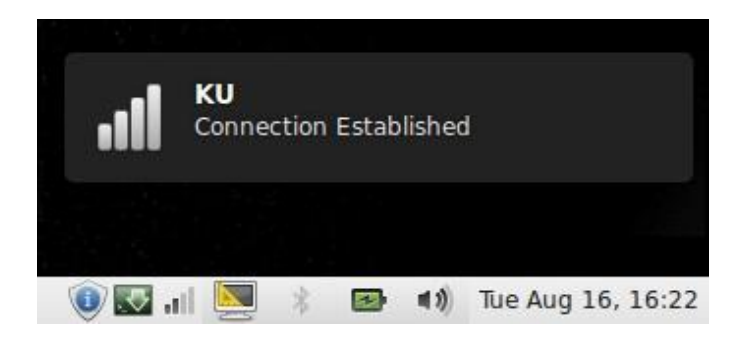

For more information on configuring Linux to access Koç University wireless network using WPA2- Enterprise, contact Service Desk (ext: 1111).